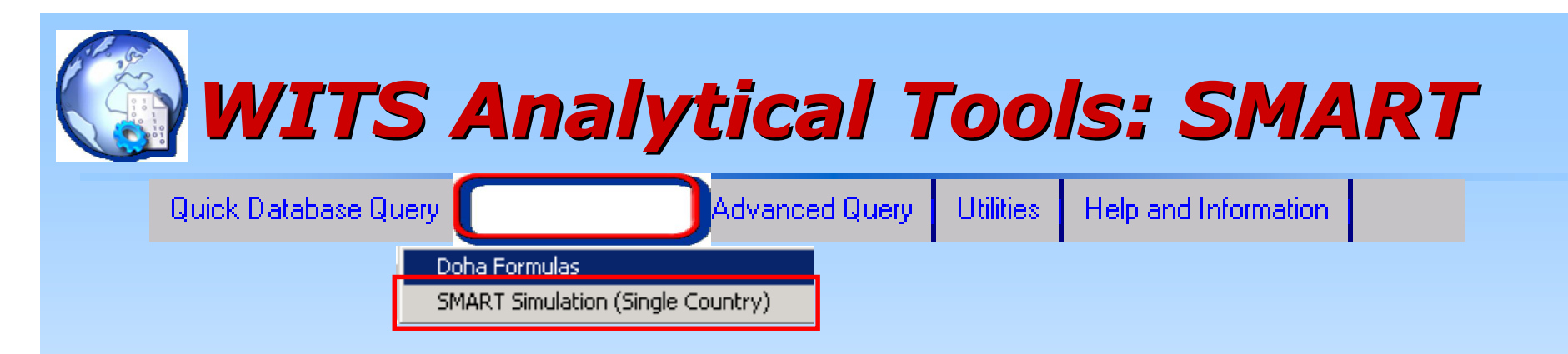

- Simulates the partial equilibrium impact of a tariff reduction for a single market.
- Allows for analysis of trade reforms in the presence of imperfect substitutes and is more adequate than homogenous good model when examining tariff preferences, as it avoids corner solutions.
- Allows for increasing export supply functions: part of the adjustment occurs through changes on the export price of the exporter.
- **EXECT** Can't easily capture the effects of a full round of tariff negotiations (one market at a time).
- Largely used to simulate the impact of preferential trade agreements (APEs...).

### *SMART: Example Scenario*

- Consider USA eliminates its tariffs on imports of chapters 61 and 63 (Textile products) from El Salvador, Guatemala and Honduras.
- **EXAMPLE 15 Let's look at the consequences on:** 
	- The beneficiaries' exports to USA
	- The trade creation, tariff revenue and consumer surplus for USA
	- Pakistan exports to USA on these chapters

### *SMART*

### **A 3 step process:**

- 1. Prepare or import data for simulation
- 2. Specify the simulation parameters
- 3. Review or update the data (optional)

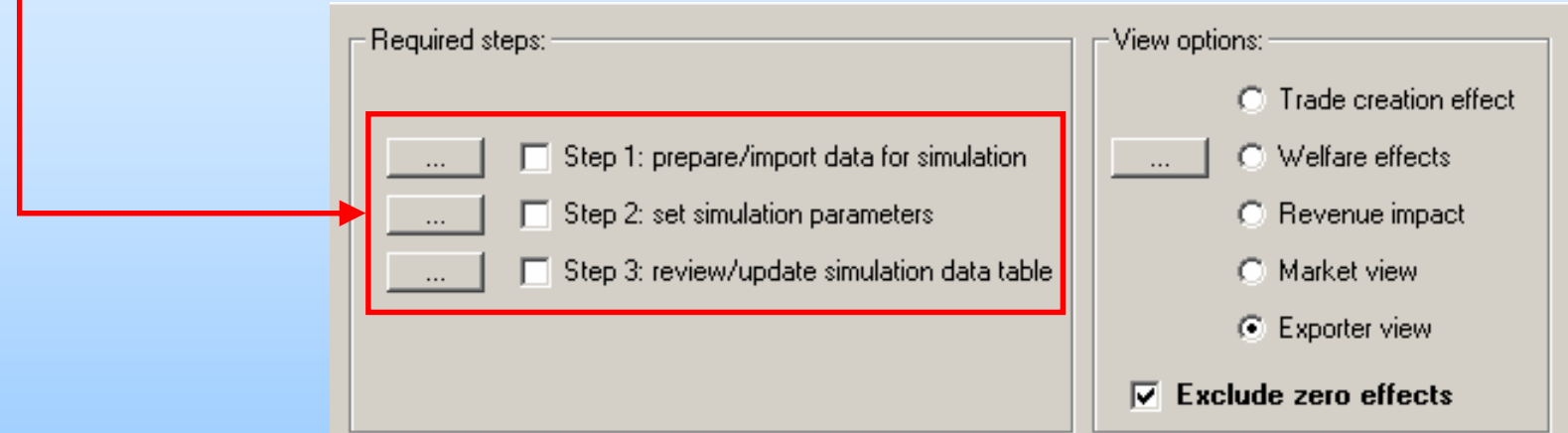

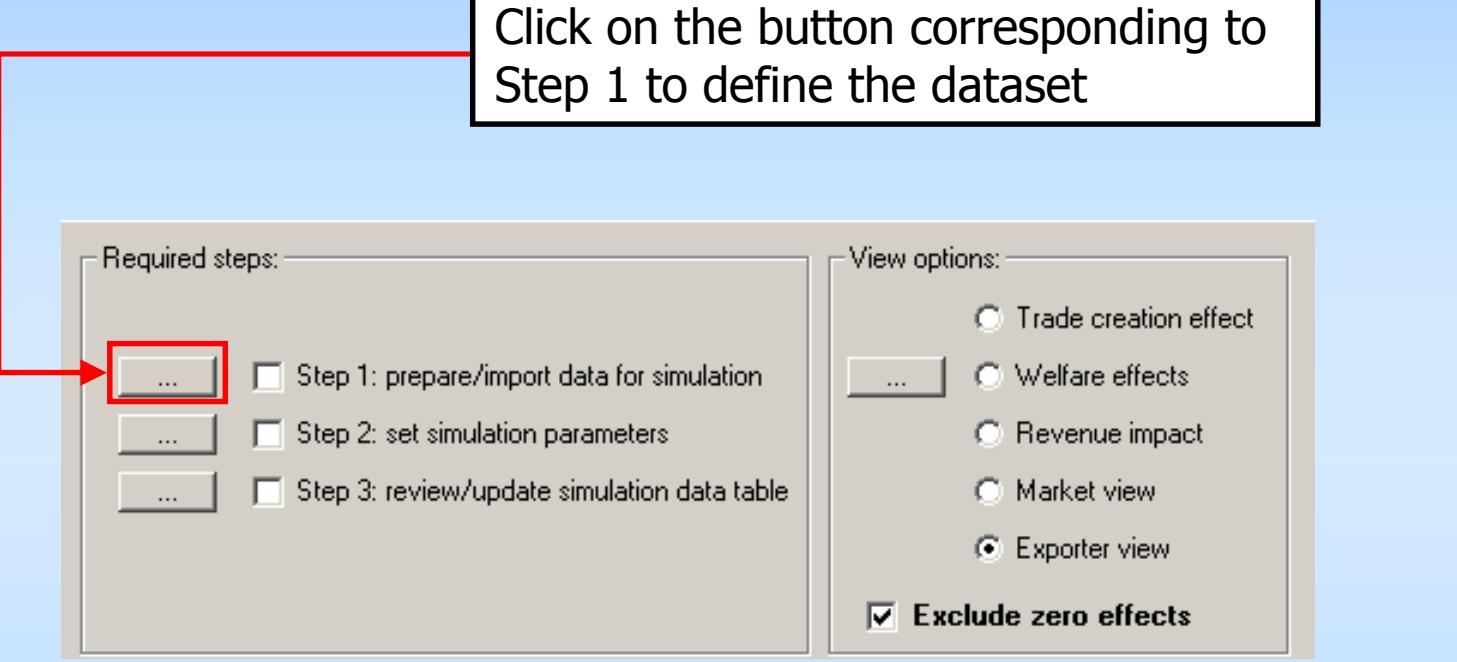

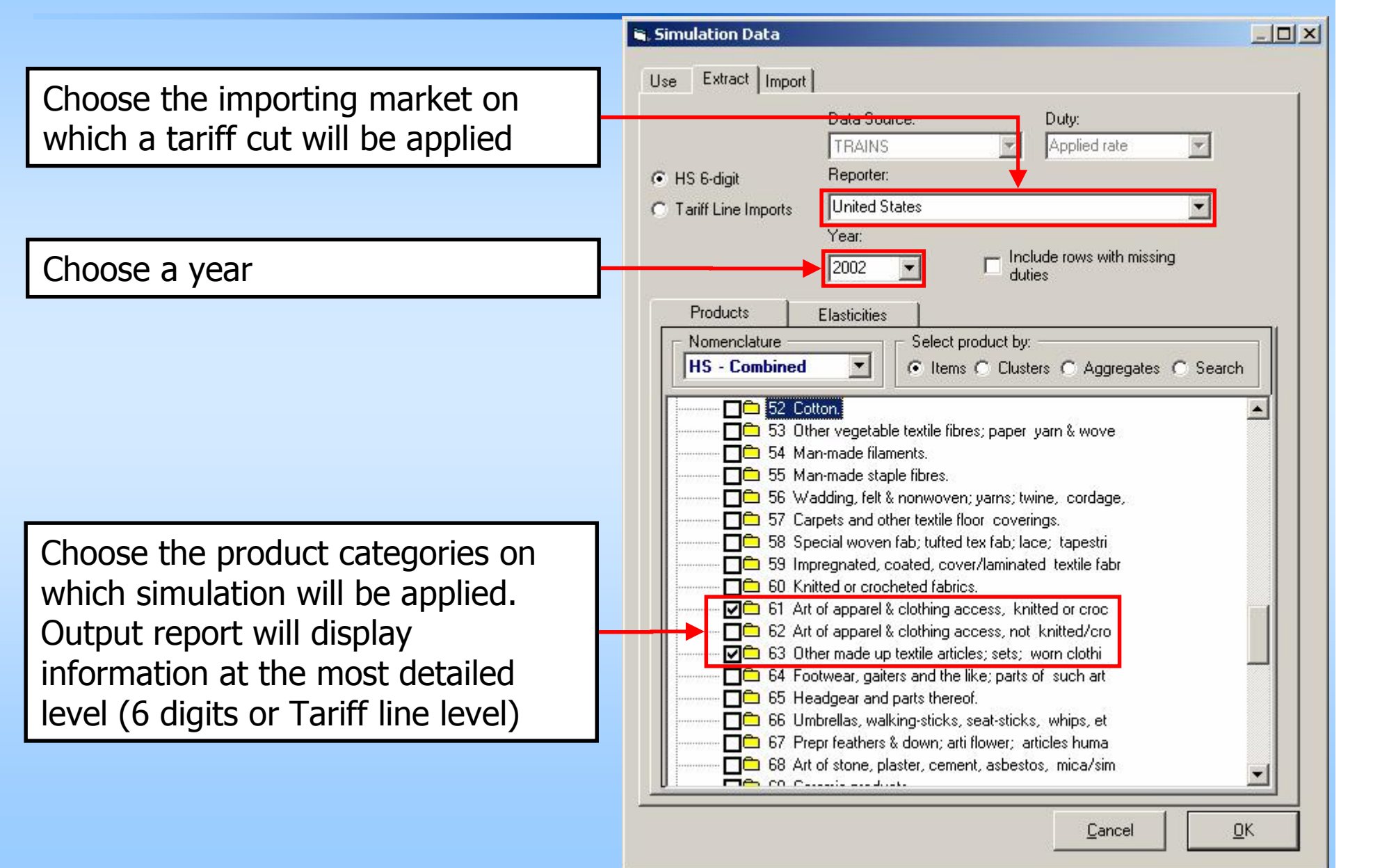

Save the dataset. You can reuse it later to apply other tariff change scenarios.

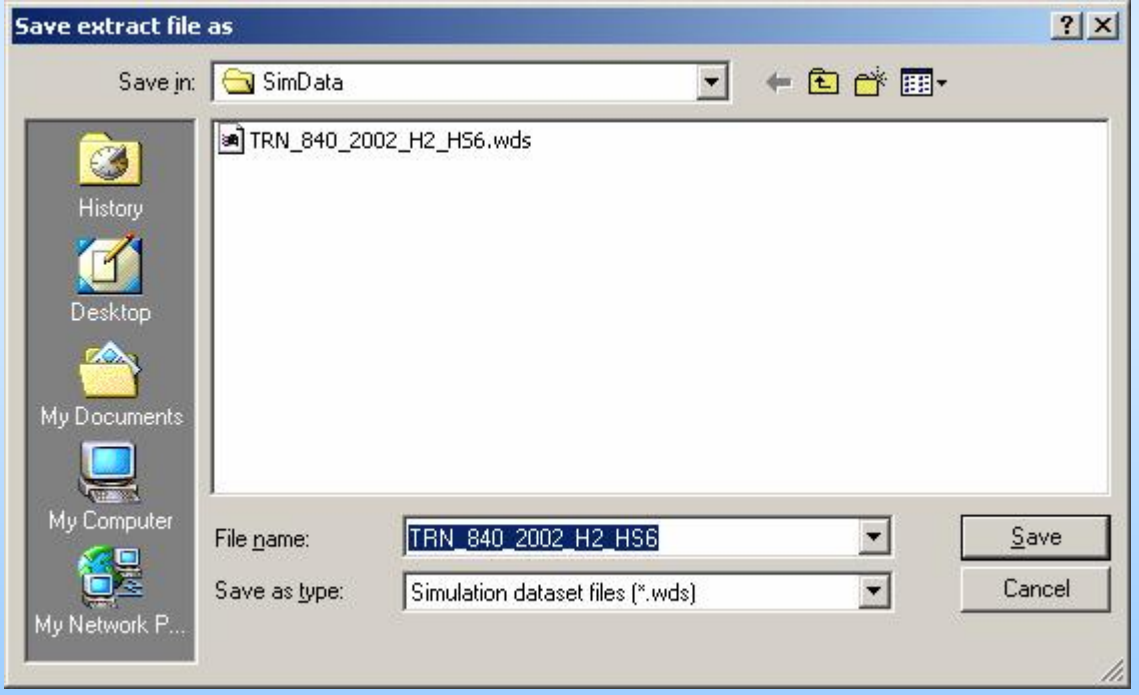

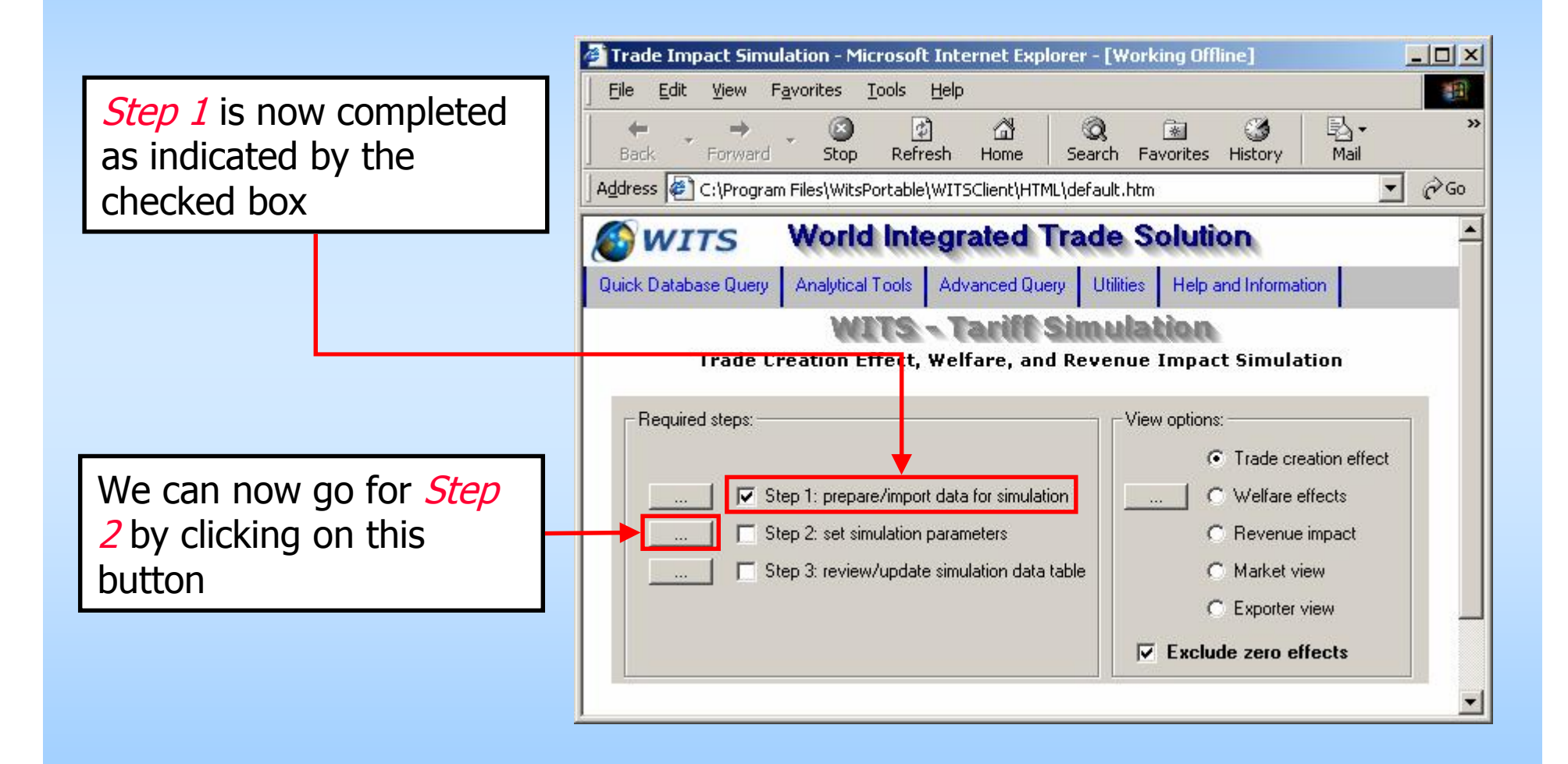

### *SMART: Simulation Parameters*

Here we are going to specify tariff cut, affected products as well as beneficiaries.

Click on Specific countries to get access to the country selection panel and select beneficiary countries.

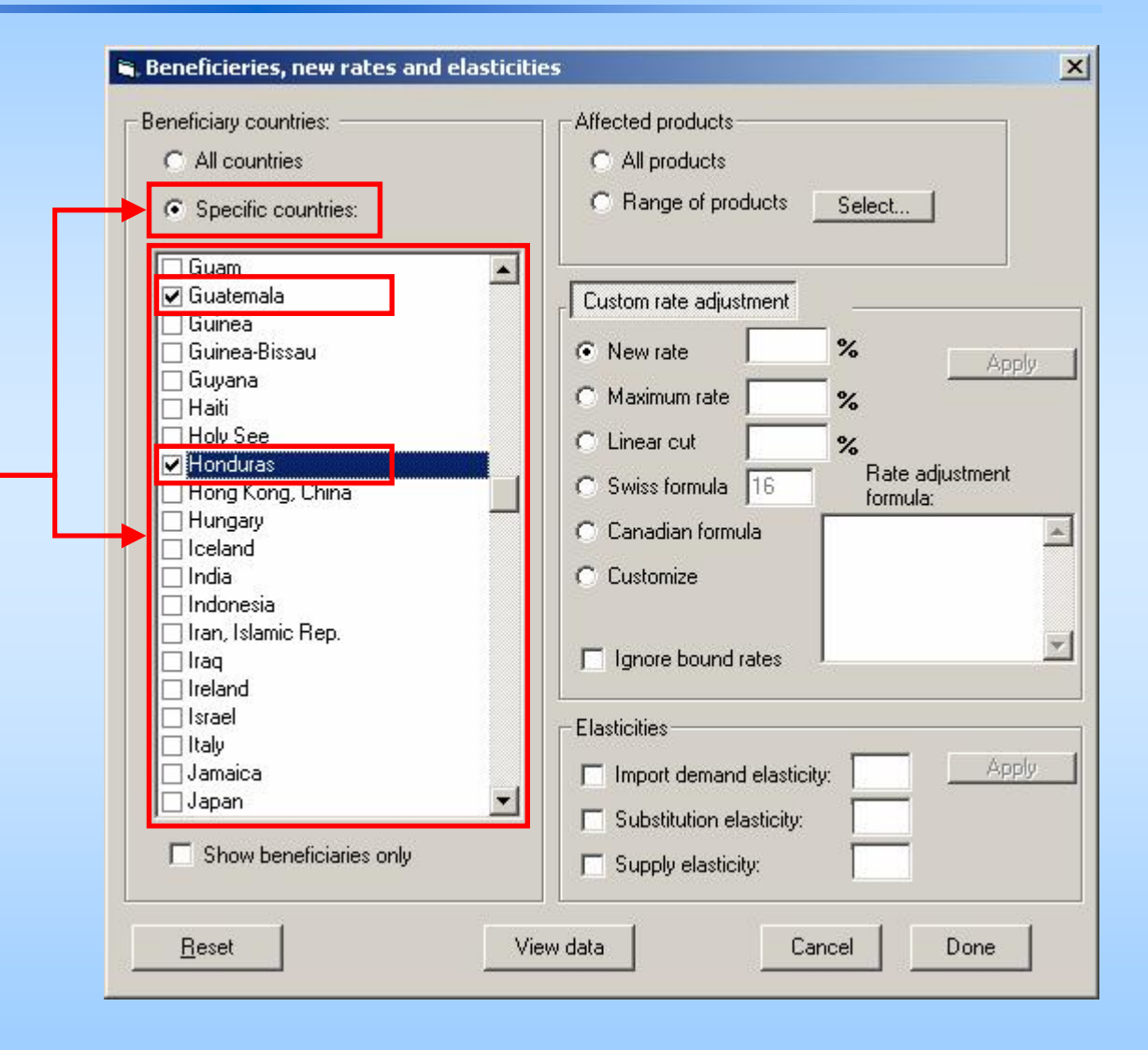

## *SMART: Simulation Parameters*

Affected products can be either all previously selected products in the dataset or only part of them. Here we choose to apply the tariff cut to all.

Finally, we specify the cut type from the *Custom* rate adjustment panel. Here, we fix the new rate at 0. We next click on *Apply* to confirm the adjustment.

Click on *Done* when all parameters are set.

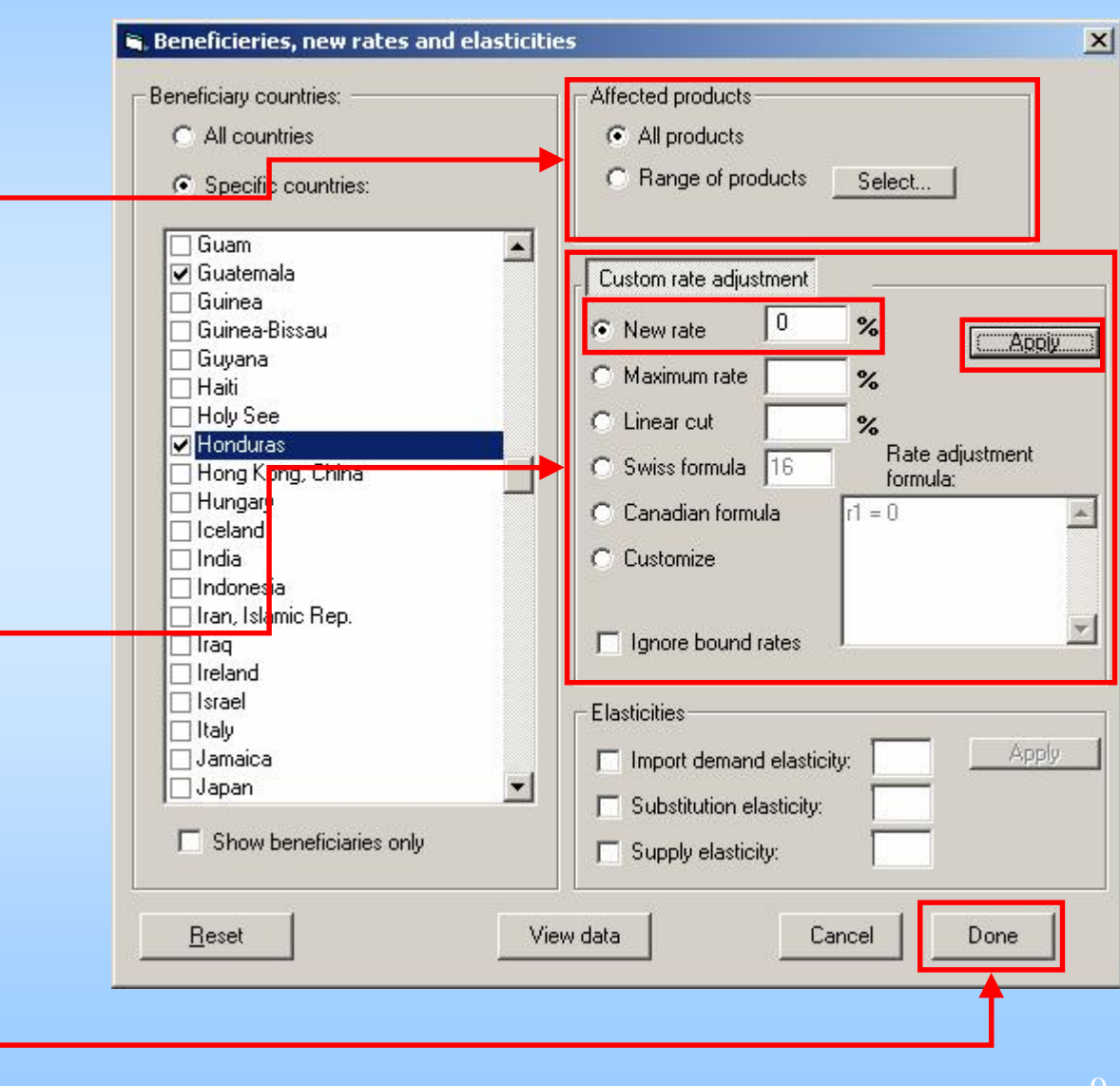

### *SMART: Simulation Parameters*

WITS acknowledges the parameter definition

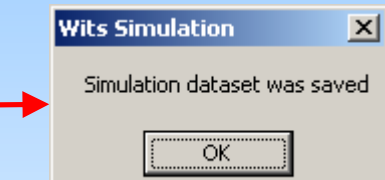

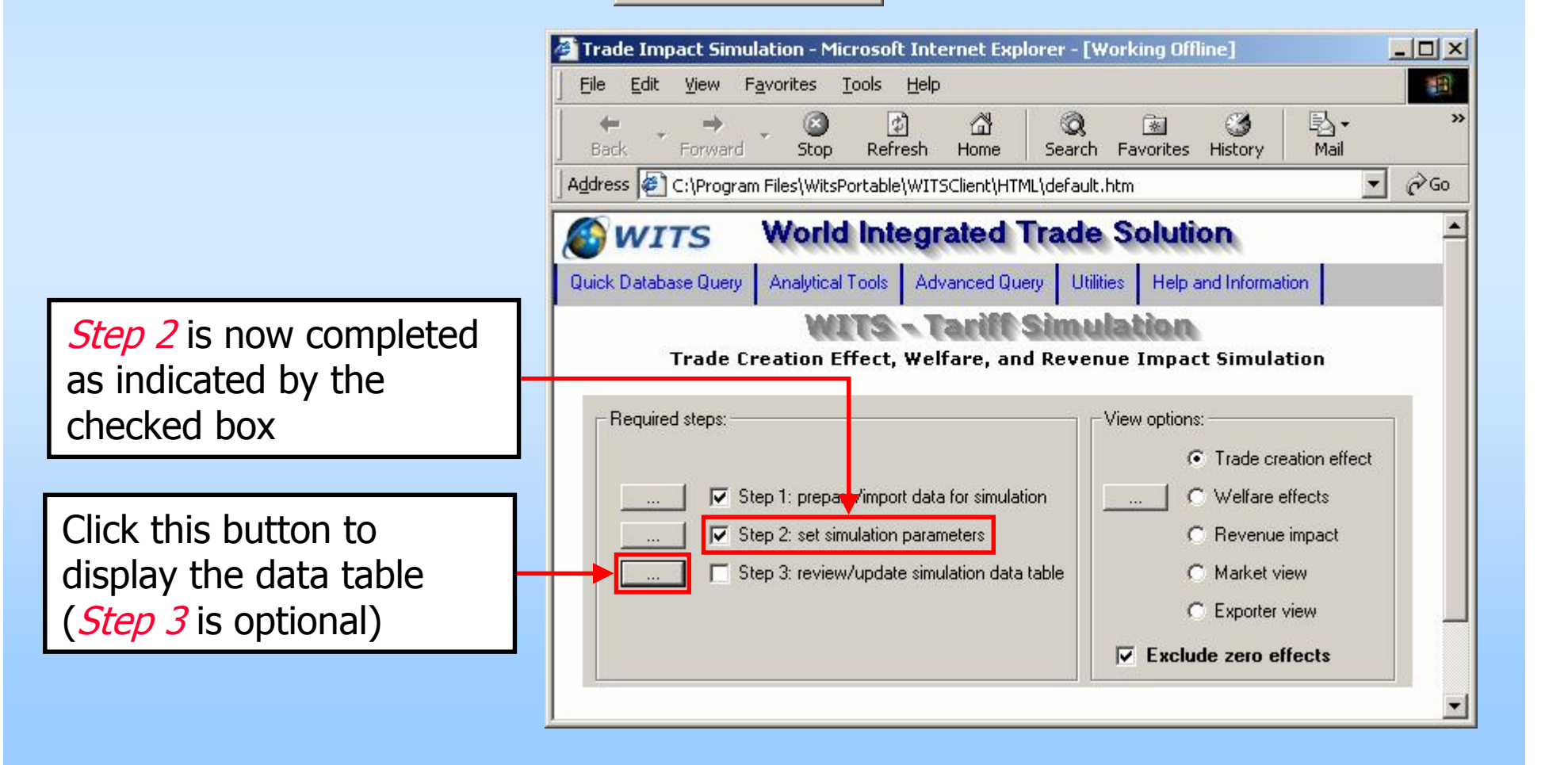

### *SMART: Review Simulation Data Table*

This window allows to control that the parameters are properly set. Here we can see that tariff for El Salvador is indeed cut to 0.

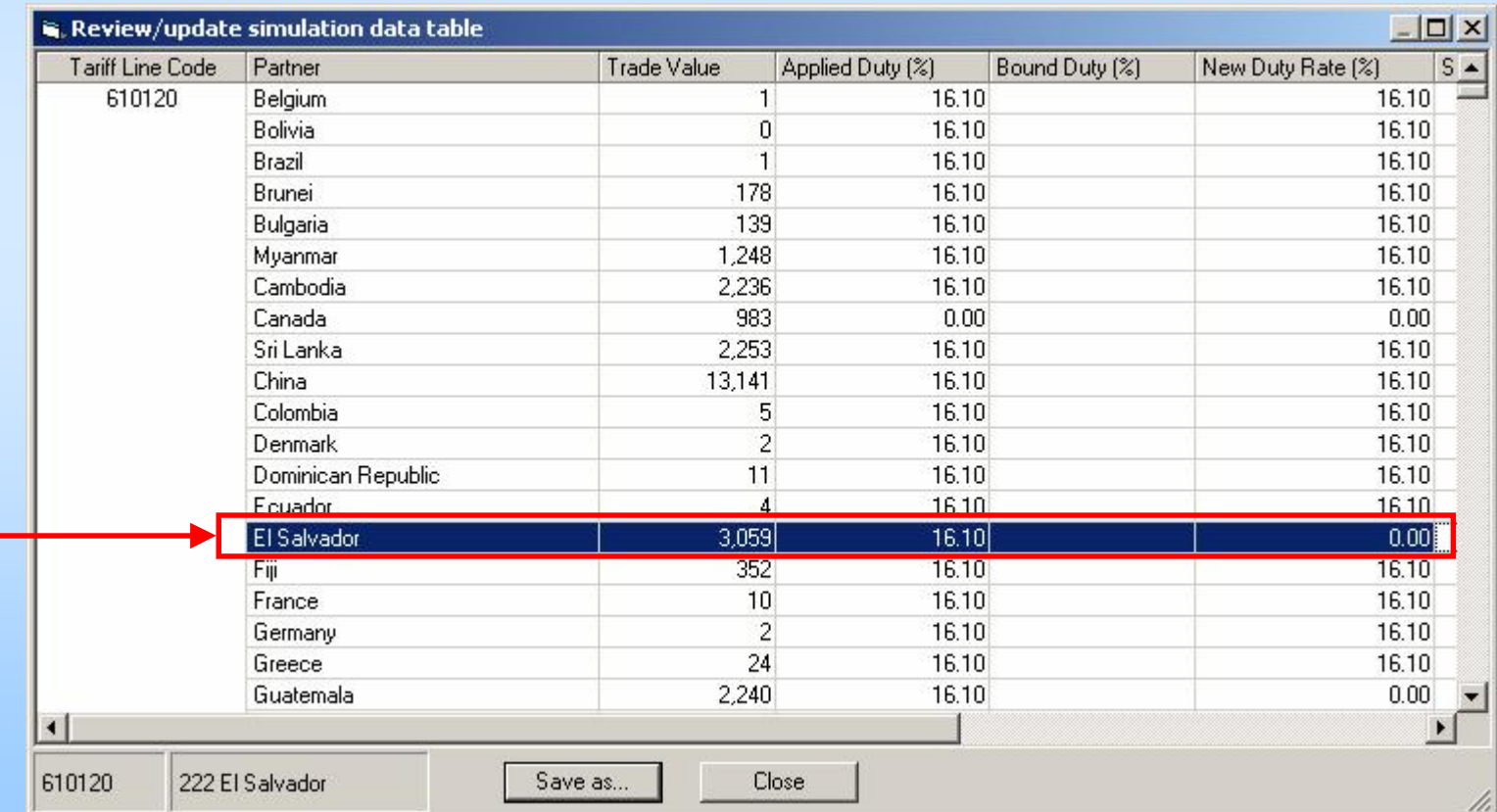

## *Saving Simulation File*

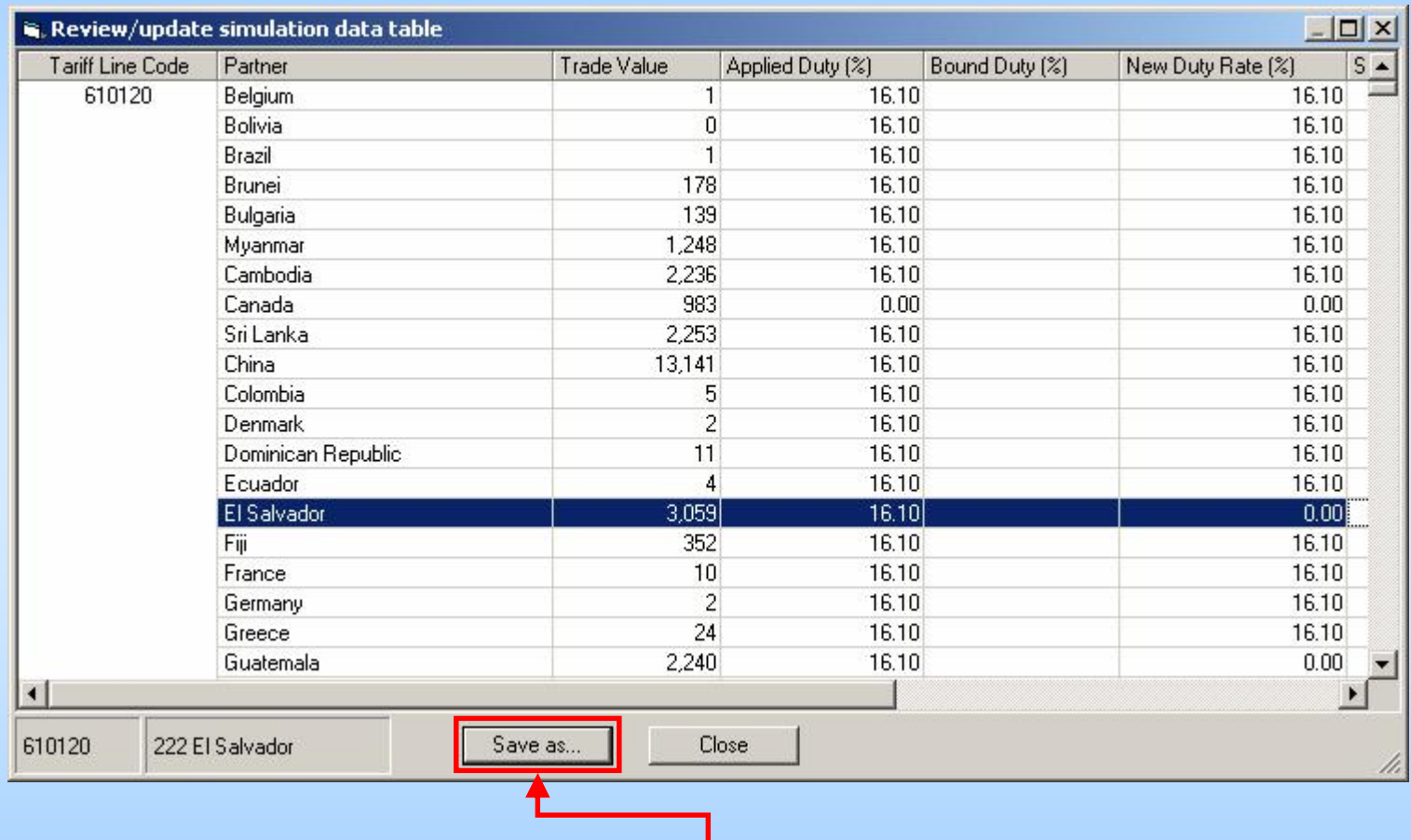

This window allows to save the simulation file for external modification. This may be necessary if you have more recent or better data on your side. You can then re-import modified data in SMART.

### *SMART: The Results*

Results of the simulation are displayed using the View Options panel.

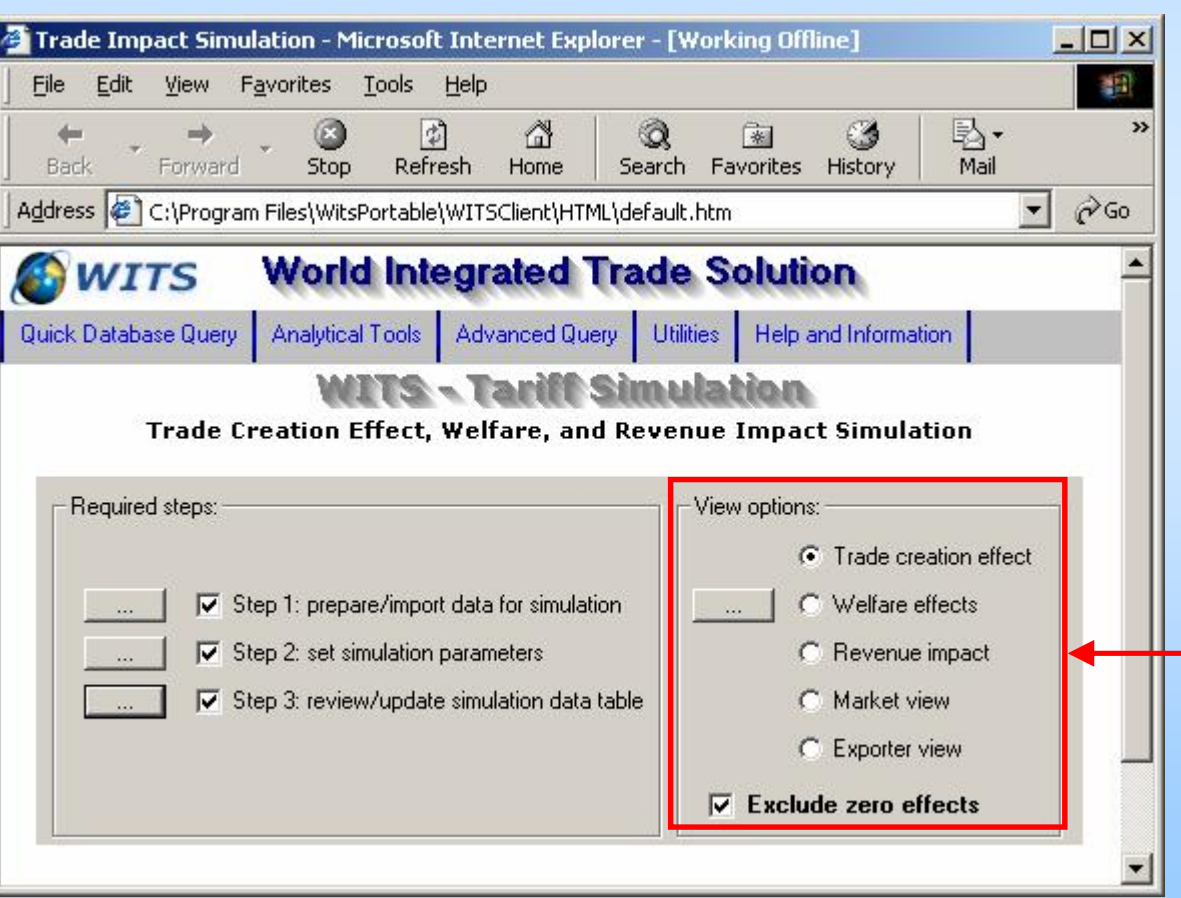

## *SMART: The Results*

- Through a set of 5 output reports, WITS provides the following results:
	- **Trade Total Effect composed of:** 
		- **Trade Diversion Effect**
		- **Trade Creation Effect**
	- Pre and Post Exports by Partner
	- Pre and Post cut average duty rate
	- Consumer Surplus (Welfare)
	- **Tariff Revenue effect**
	- **Price effect only if one uses a non infinite Supply elasticity** (infinite by default in SMART)

### *SMART: Result Summary*

- Deals with 1 market at a time.
- Deals with 2 categories of partners:
	- **Beneficiaries: imports increase through Trade diversion** and Trade creation.
	- Other partners: imports decrease through the Trade diversion, Trade creation is always null.
- For a given product, Trade diversion always equals to zero
- **Tariff revenue falls with the tariff because of the value of** import demand elasticities.
- Consumer welfare increases when the tariff decreases.

### *SMART: Further Analysis*

- Analysis can be extended by implementing a sensitivity analysis:
	- Increase and decrease elasticities of substitution
	- Increase and decrease elasticities of import demand
	- **Decrease elasticity of export supply**

### *SMART: Exercises*

#### Exercise 1:

- 1. Extract data from WITS for Bolivia, 2004, 380830 product category.
- 2. Simulate the impact of a free trade agreement with the USA for this product.
- 3. Review the consequences for Latin American exporters and in terms of tariff revenu for Bolivia.

Exercise 2: case of your choice

- Very useful if you notice some data (in general preferential tariff) are out of date or missing when extracting from WITS in SMART, and you have better information on your side.
- **you may want to update the Simulation Data** table in Excel before importing it back to SMART.

### **7 Step Process:**

- 1. Extract data from SMART (optional)
- 2. Save the Data Simulation table from SMART Step 2
- 3. import the file in Excel
- 4. Modify or add data in Excel
- 5. Clean-up and format the table
- 6. Save as a Text (space delimited) file
- 7. Import the file back in SMART.

- I. In SMART, *Step 1*, extract the data you need.
- II. In SMART, from Step 2, Save the Simulation Data table.

- III. Open the Simulation Data table in Excel:
	- 1. In Windows Explorer, change file extension from \*.csv to \*.txt. Otherwise, Excel opens the file automatically and makes some mistakes.
	- 2. In Excel, choose Open, select "Text Files (\*.prn; \*.txt; \*.csv)" as File of type and open the file.

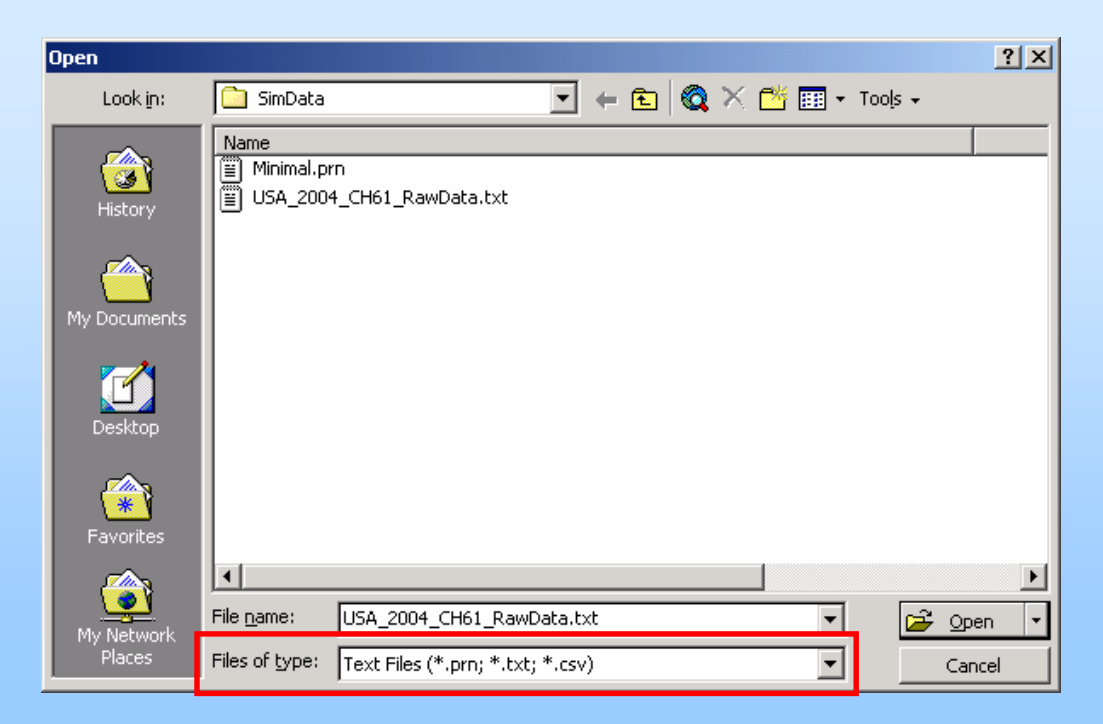

#### III. Open the Simulation Data table in Excel (cont.):

3. Excel "Text Import Wizard" opens. Choose Delimited and click Next:

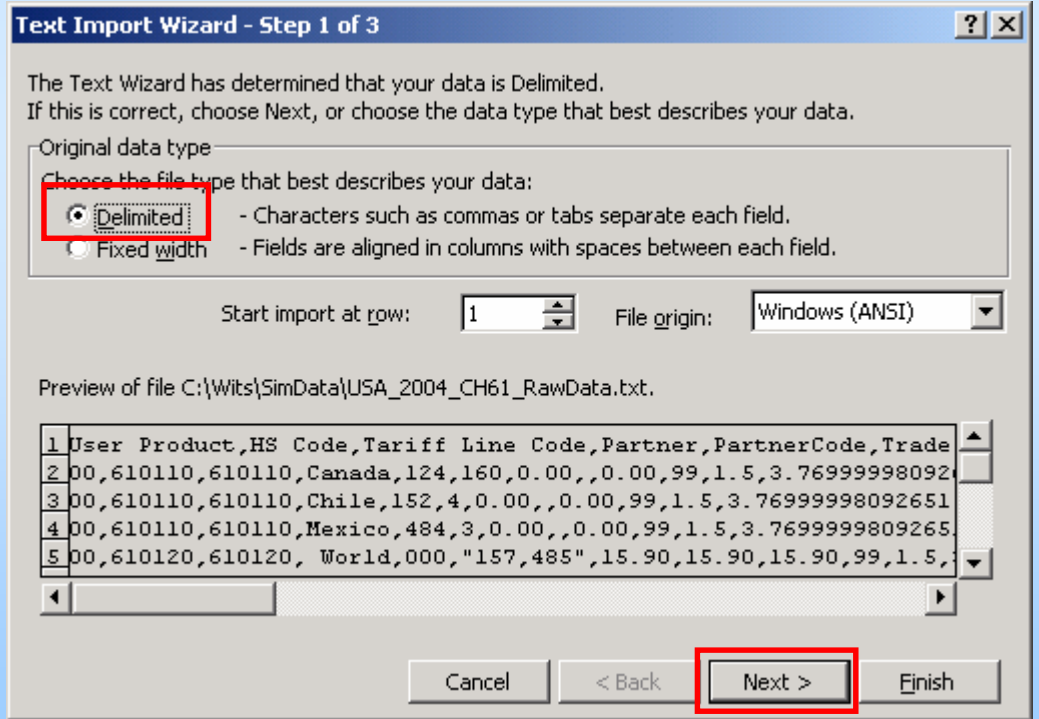

#### III. Open the Simulation Data table in Excel (cont.):

4. At step 2 of Excel "*Text Import Wizard'*, check *Comma*, uncheck Tab and click Next only if the data look properly organized in the *Data preview* area:

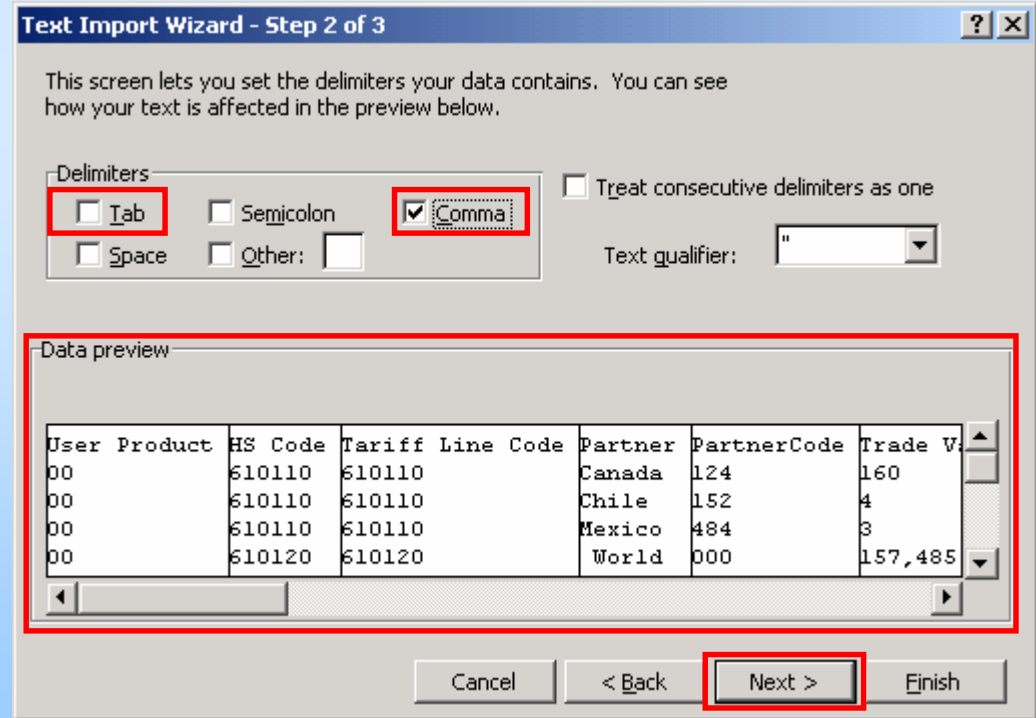

#### III. Open the Simulation Data table in Excel (cont.):

5. At step 3 of Excel "*Text Import Wizard'*, click on the *Tariff* Line Code column in the Data preview and select Text in the *Column Data Format* options. Do the same with the PartnerCode column and click on Finish:

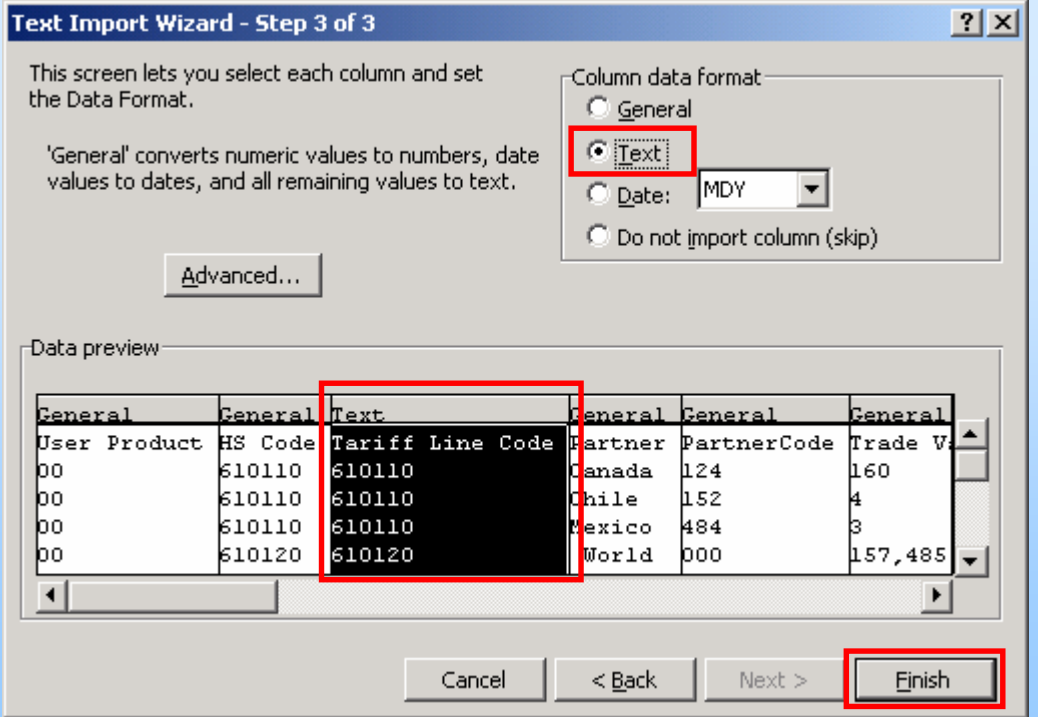

#### You should obtain a table like this one:

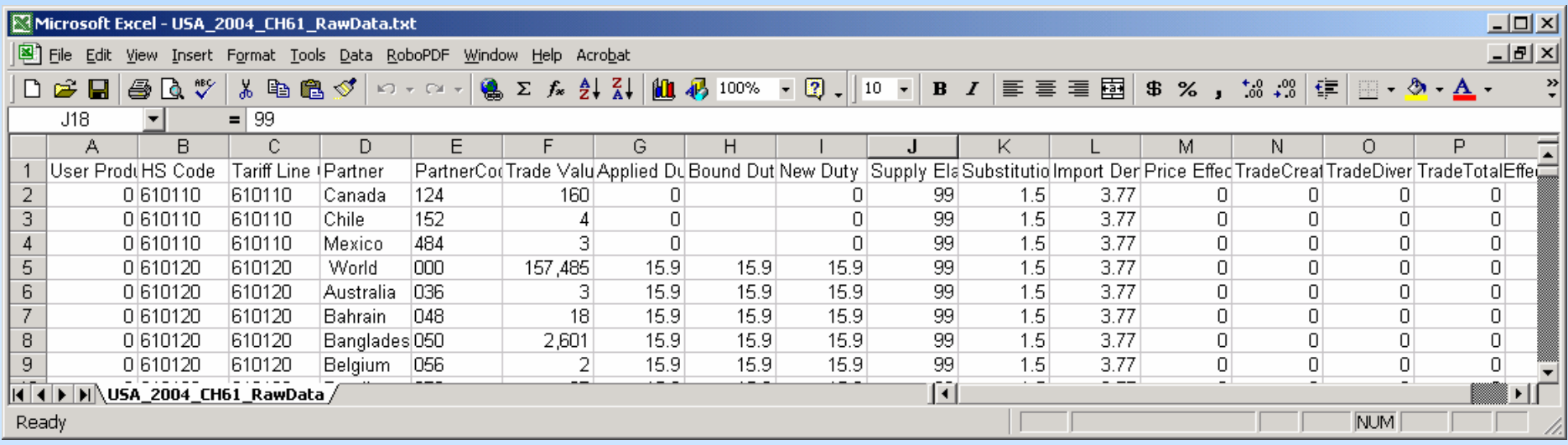

#### IV. Make the modifications:

Most of the time, you will want to replace initial tariffs for some partners when TRAINS does not contain proper preferential information and MFN Applied is used instead.

#### V. Clean-up and format the data table:

- 1. Remove unnecessary columns. The minimum data requirement for SMART to run the simulation is:
	- HS Code
	- **Partner Code**
	- **Trade Value**
	- Applied Duty (%) (Applied tariff before the cut)
	- Import Demand Elasticity (otherwise WITS uses 1 for all)

Optional columns:

- New Duty Rate (%) if you apply the cut formula in Excel (not necessary if you cut using SMART Step 2)
- Bound Duty (%) if you plan to cut using SMART Step 2 and deal with a WTO cut type.

#### V. Clean-up and format the data table (cont.):

- 2. Remove all rows corresponding to World (Partner Code is 000). This is done very rapidly by sorting the table by Partner code and deleting all 000 rows. Those rows will be rebuilt when you'll import the table back in SMART.
- 3. Sort the table back by HS code and Partner Code.

You should obtain a table like this:

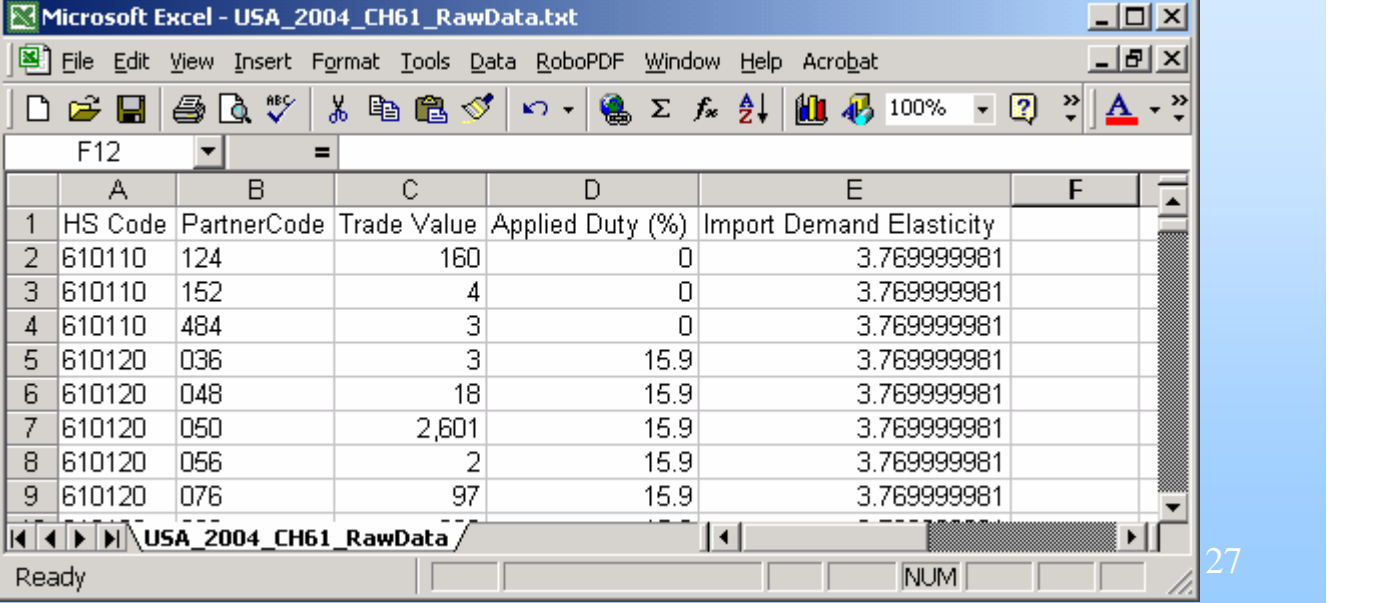

- V. Clean-up and format the data table (cont.):
	- 4. Remove column titles (note them in order to avoid any mistake when importing back in SMART).
	- 5. Format all cells (for a given column) with the same number of decimals, remove 1000 separator if any, align everything left and resize column width to fit with cell contents.
	- 6. Create an additional column next to the last column with a E like End. This will help us to easily identify the end of the last column when importing back in SMART.

#### Finally, you should obtain a table like this one:

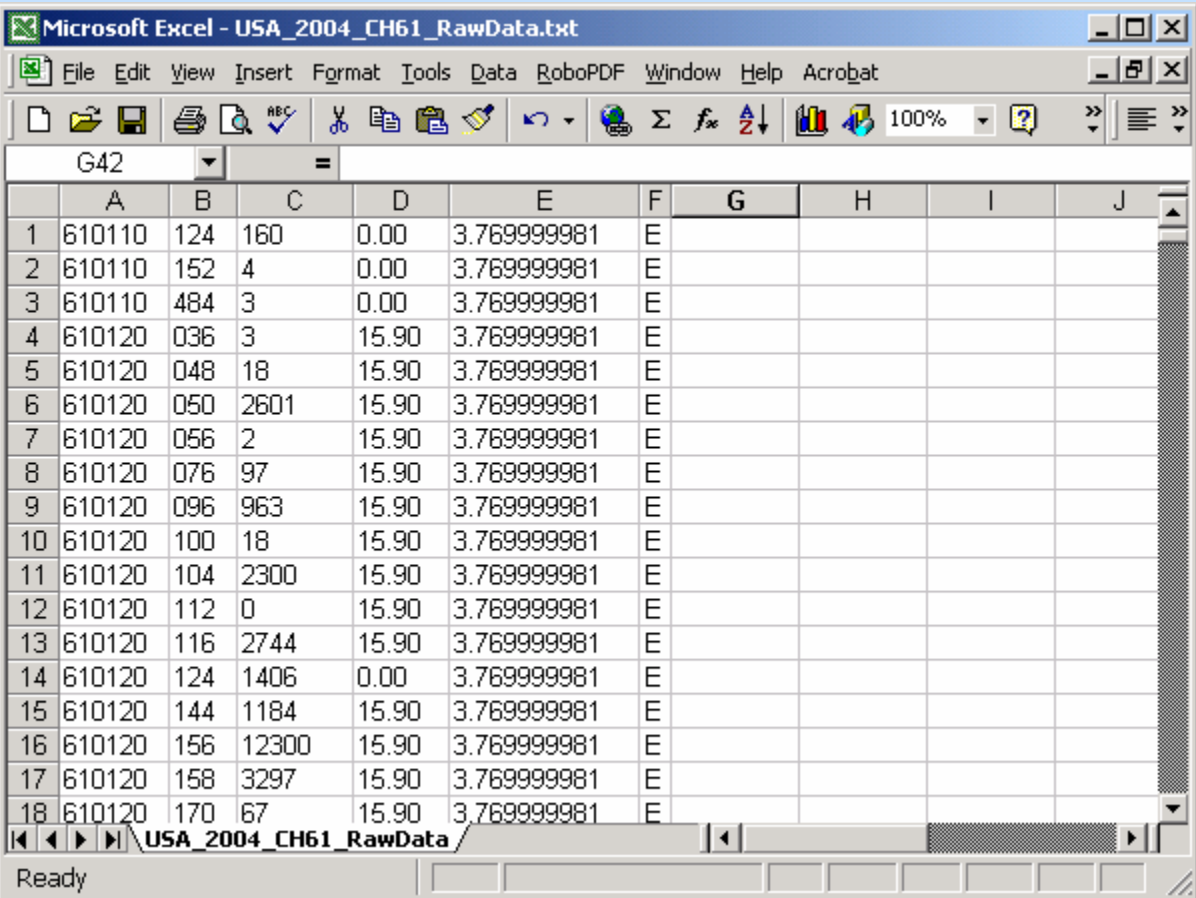

### VI. Save the file as following:

- **Choose Save as;**
- Choose space delimited text file (prn) in the Save as type list;
- Select "C:\WITS\SimData" as the destination folder and give a name to the file.

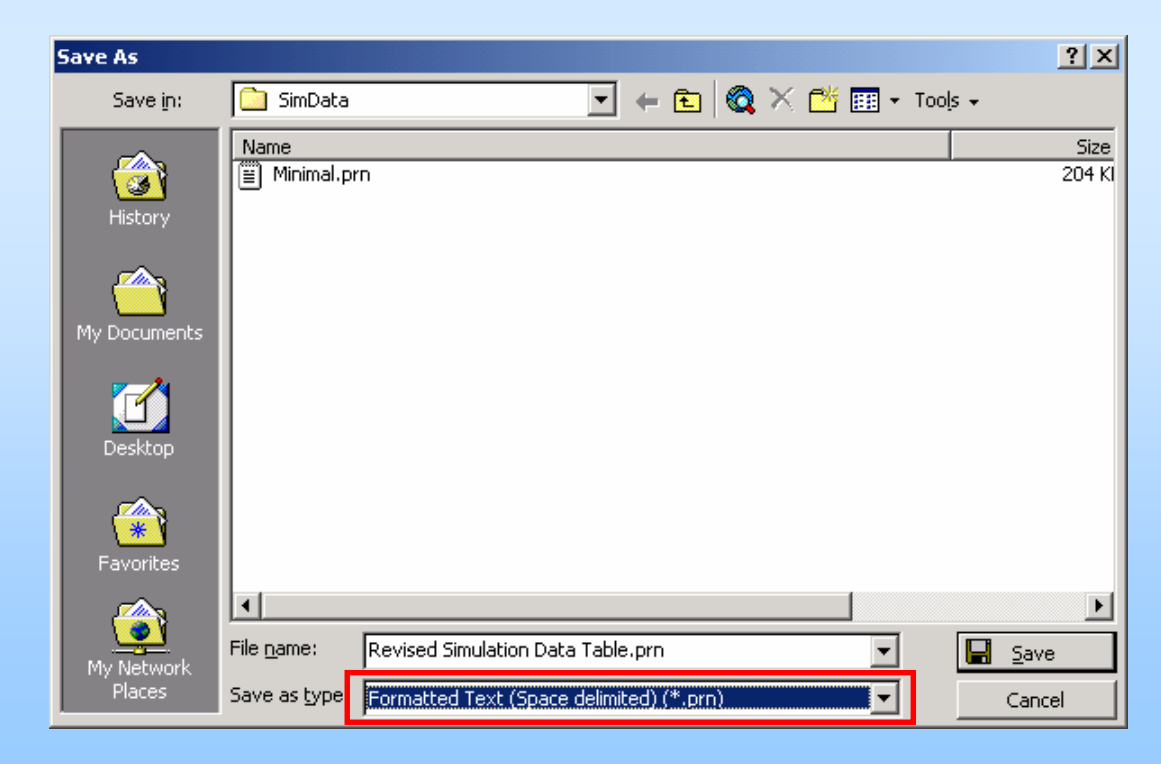

VII. Importing the file back in SMART:

- 1. In SMART, open *Step 1*, choose the *Import tab*.
- 2. Locate the folder where the file is stored.
- 3. In File name, replace  $*$ . txt with  $*$ . prn.
- 4. Select you file and click Open.

VII. Importing the file back in SMART (cont.): This window allows to identify data in the imported table one column at a time.

The *Sample of input* file is used to identify data location in the table.

The *Column* field is used to identify the type of data currently selected in the sample table above.

The *Input fields* area will display data names once identified.

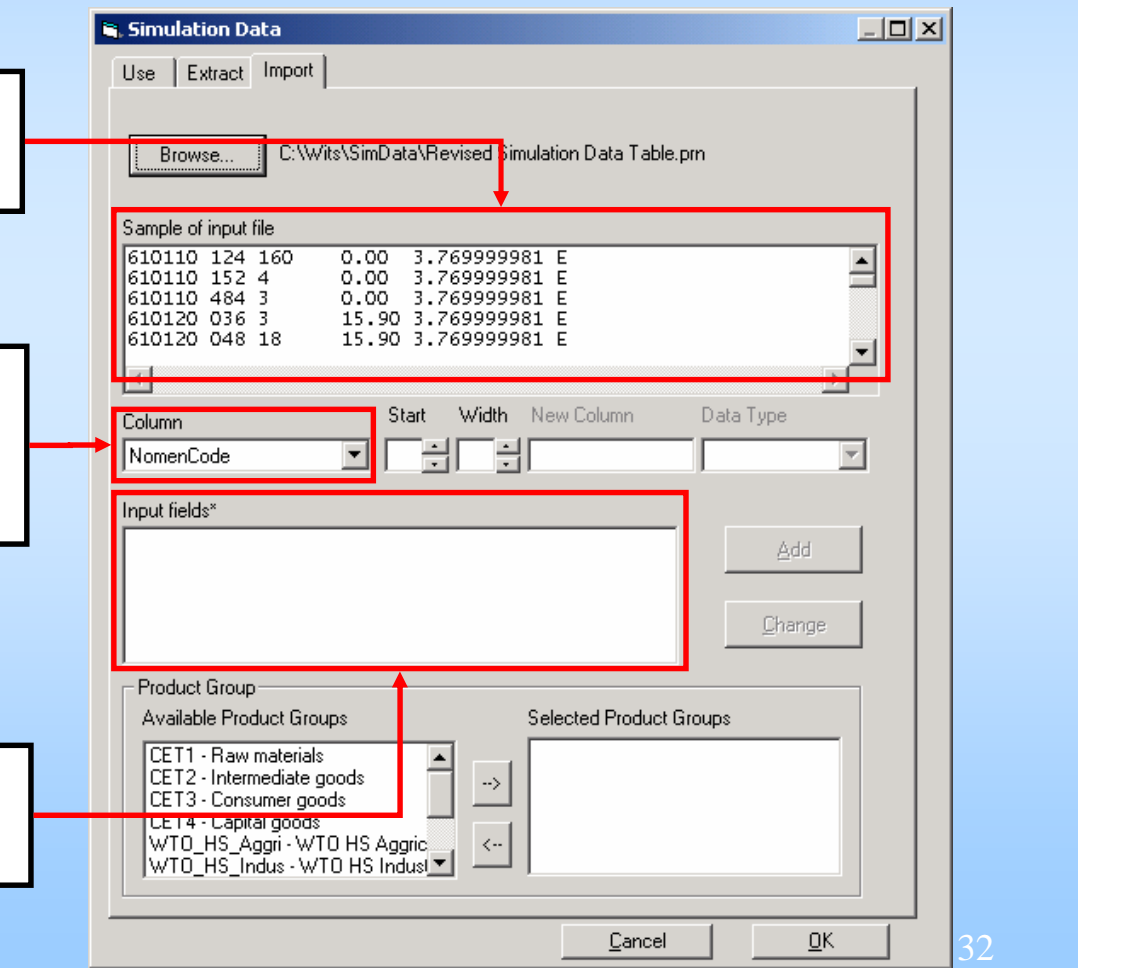

#### VII. Importing the file back in SMART (cont.):

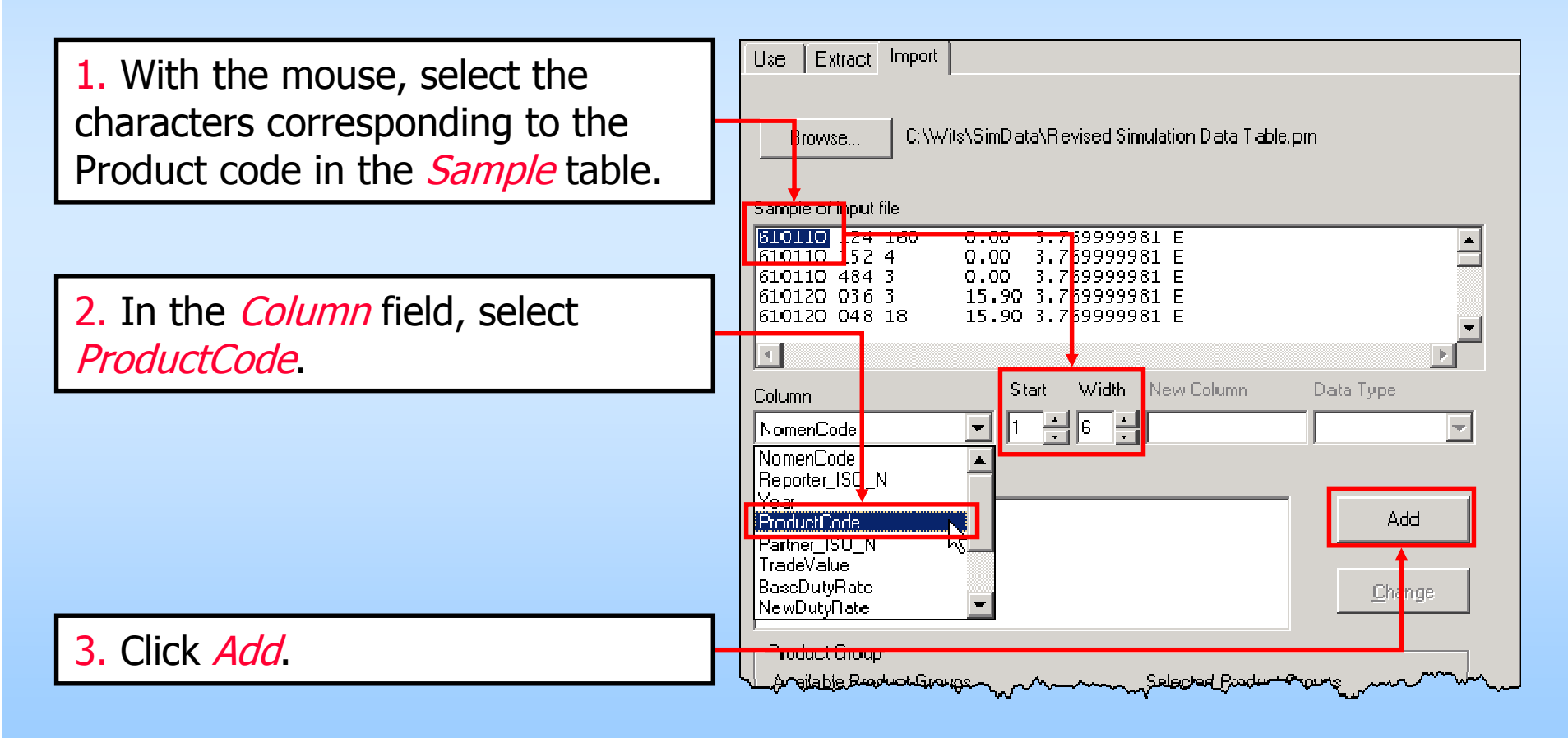

Use -

Extract Import

### VII. Importing the file back in SMART (cont.):

ProductCode is now listed in the Input fileds list.

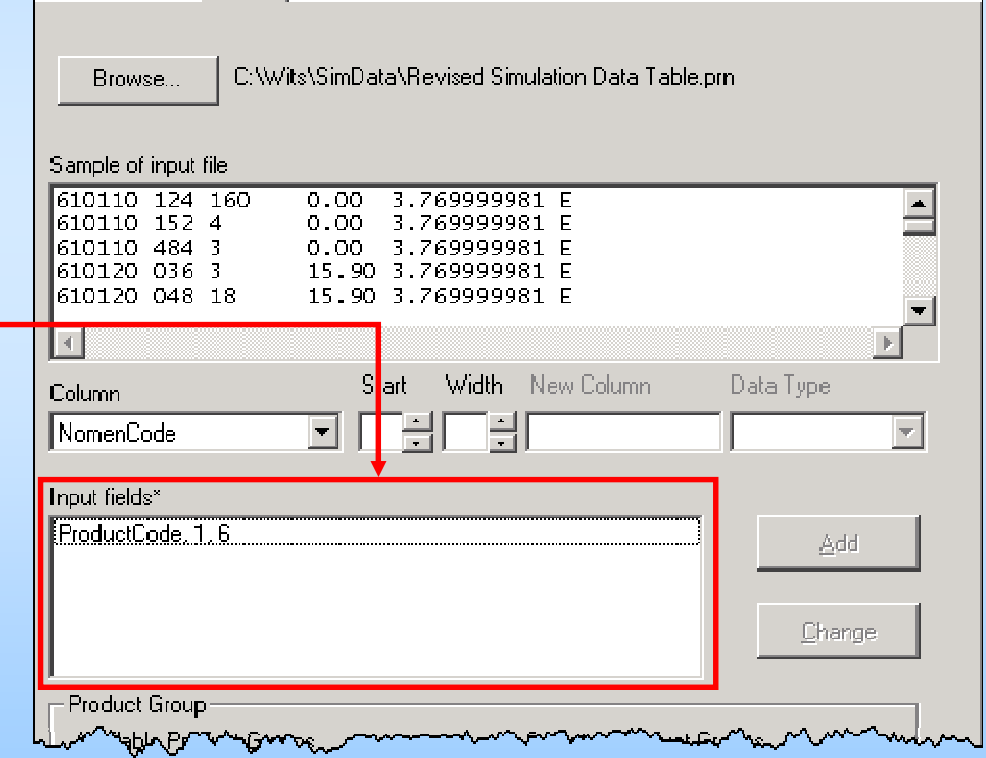

Replicate the process for the next column (Partner\_ISO\_N).

#### VII. Importing the file back in SMART (cont.):

Starting with the third column, we deal with data for which the number of characters may be different within the same column (trade, tariff, $\ldots$ ).

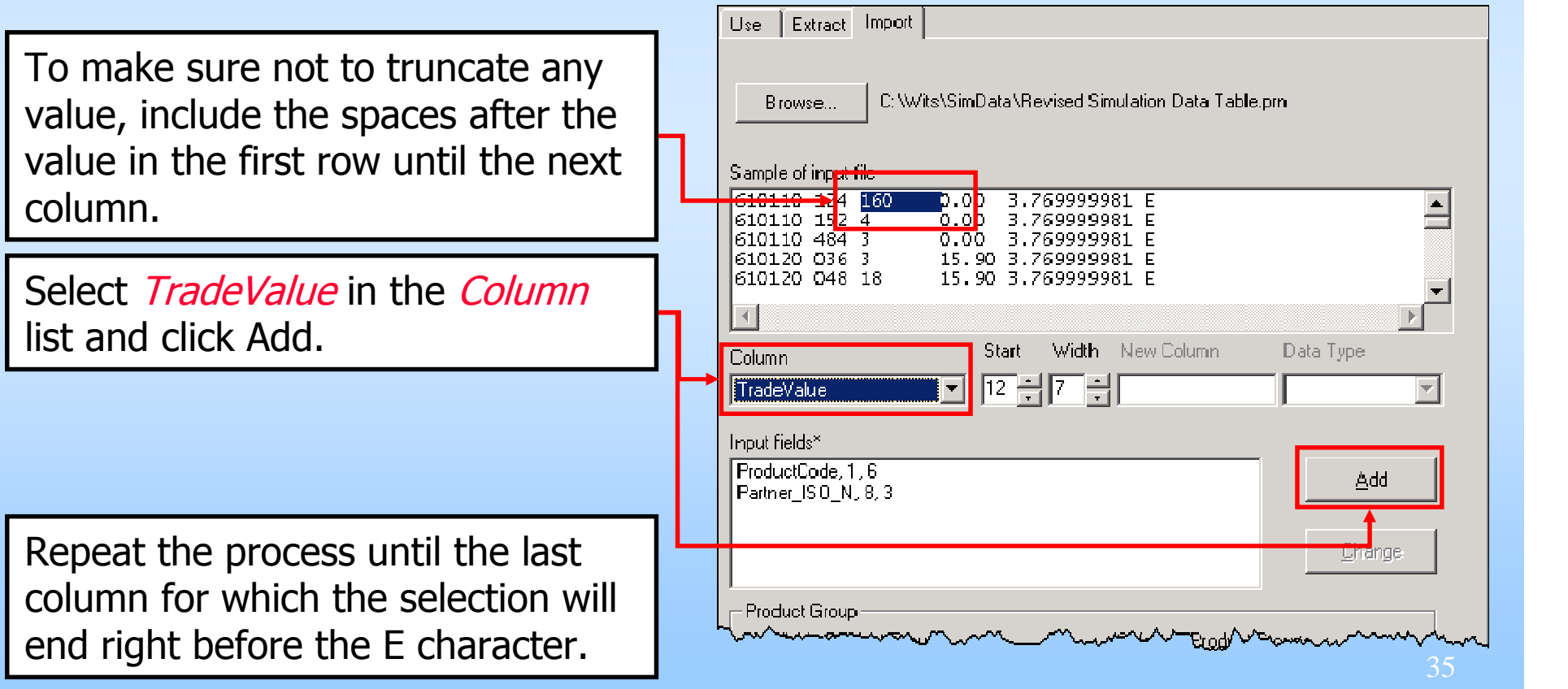

#### VII. Importing the file back in SMART (cont.):

Import of the Simulation Data Table is completed, click OK.

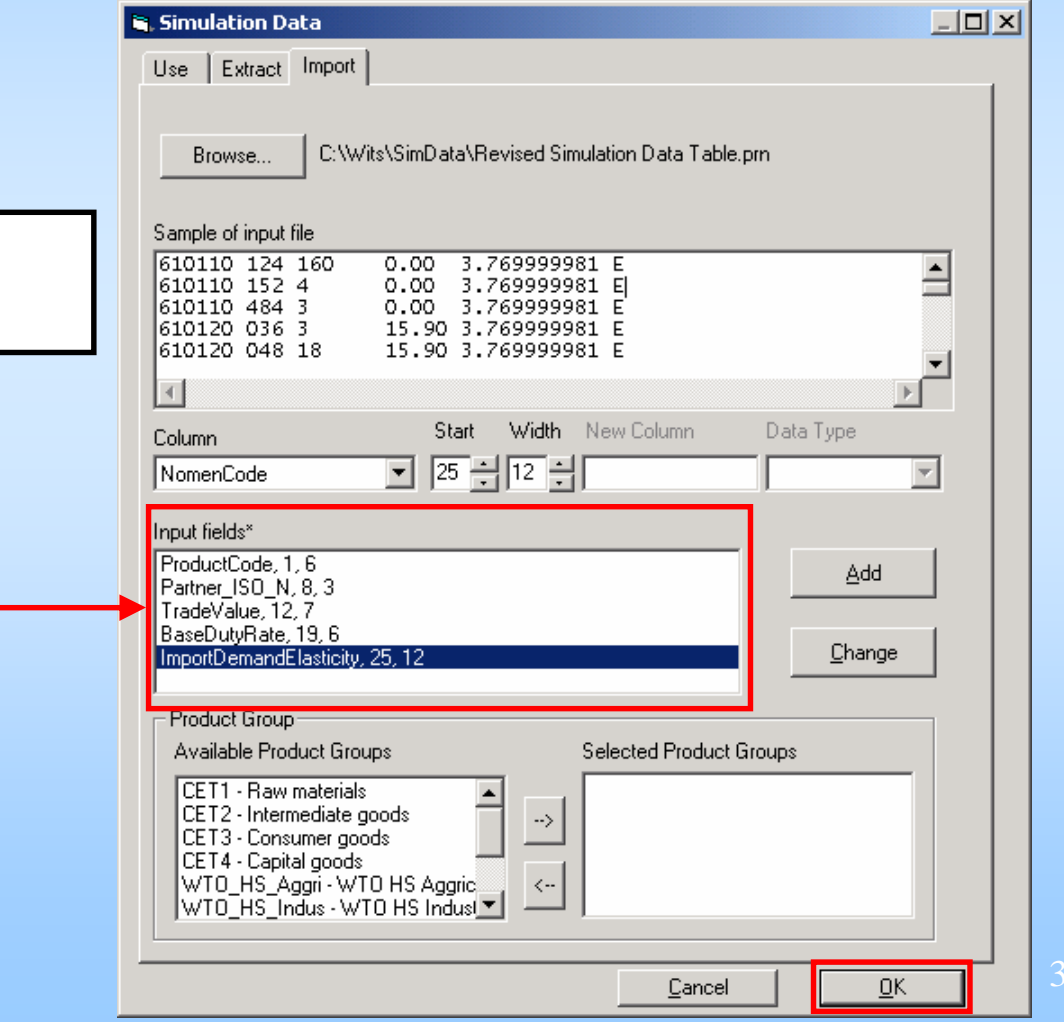

### *SMART: Working With Imported Data*

- Now that data are imported you can work with your SMART simulation as presented before.
- The only thing to do in *Step 2*, before specifying the cut, is to click the Reset button unless you have included the post cut tariff column in the imported table.